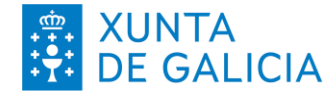

### XUNTA  $\begin{array}{|l|l|}\n\hline \text{XUNTA} & \text{Consellería de cultura,} \\
\hline \text{DE GALICALIA} & \text{EDUCAClÓN, FORMACIÓN} \\
\hline \text{PROFESIONAL E UNIVERSIDADES}\n\end{array}$

### COMO DESCARGAR O CERTIFICADO DE MATRÍCULA DESDE ABALAR?

Precisase un ordenador e un certificado dixital válido (Chave 365, FNMT...)

Dende un ordenador entrar no seguinte enlace a abalar:

<https://www.edu.xunta.gal/abalar>

1: Identificarse co certificado dixital:

Elixe entre identificarte coa chave 365 (1º Frecha) ou o FNMT (2ºFrecha).

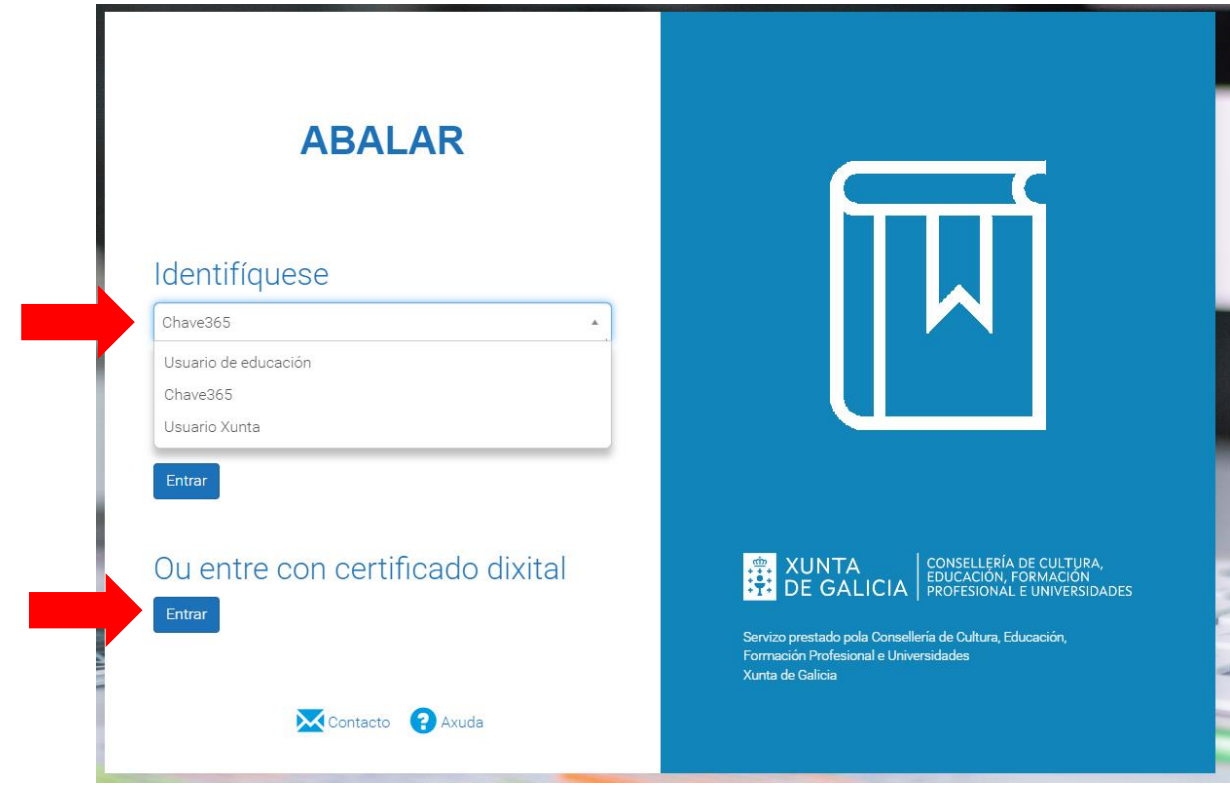

2: Unha vez dentro de Abalar, pulsar en "VER ALUMNO"

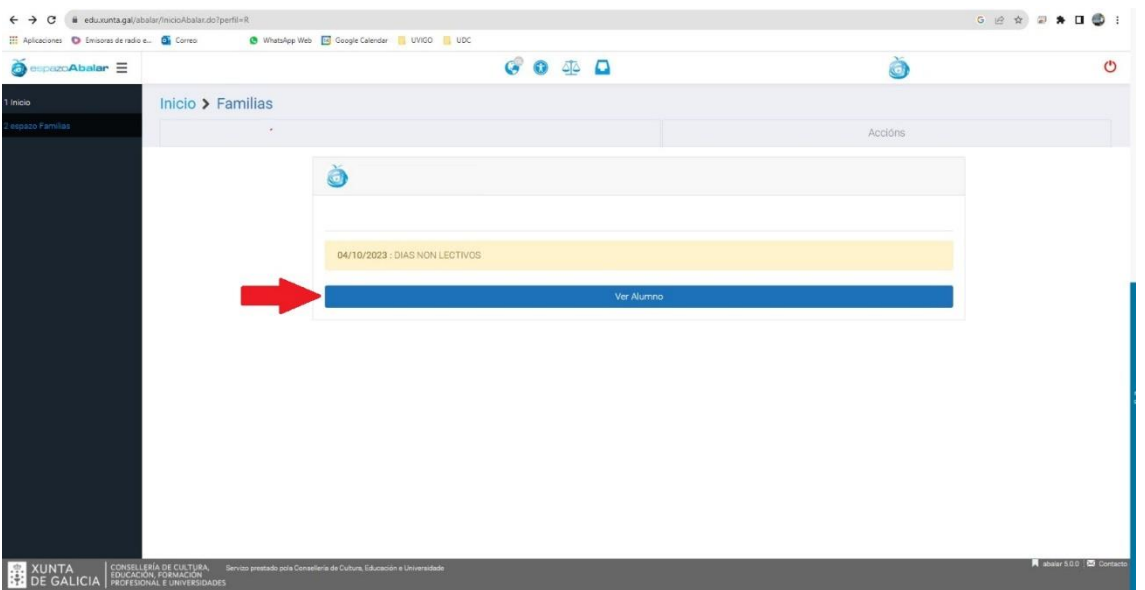

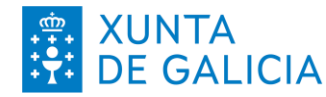

# ARTICIDE CONSELLERÍA DE CULTURA,

#### 3: Na fiestra que se abre buscar e seleccionar "Descargar documentos.

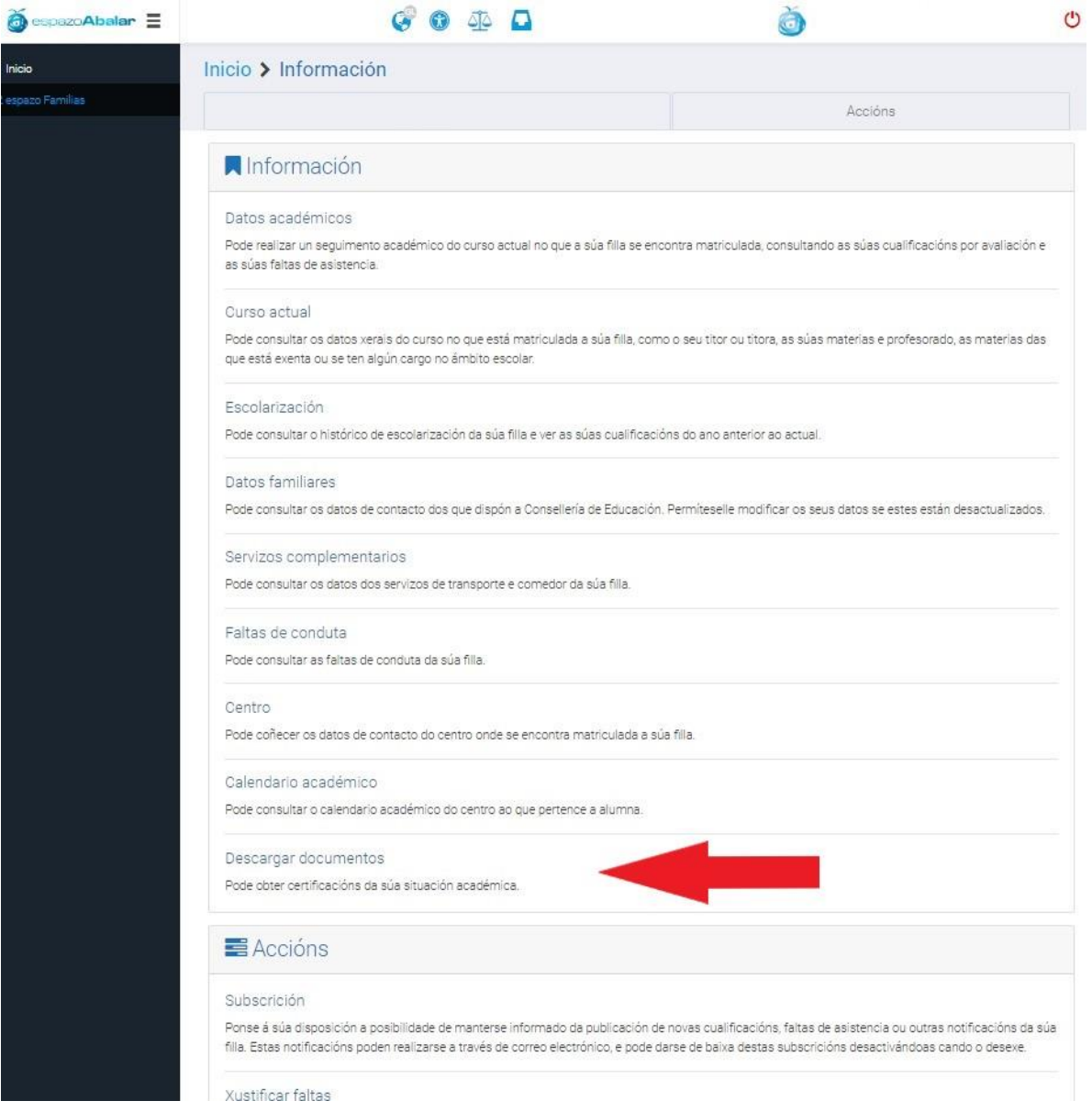

4: Pulsar encima de "PDF" ao carón de Certificado de matricula. Unha vez feito, pulsar na icona de "Buzón de informes":

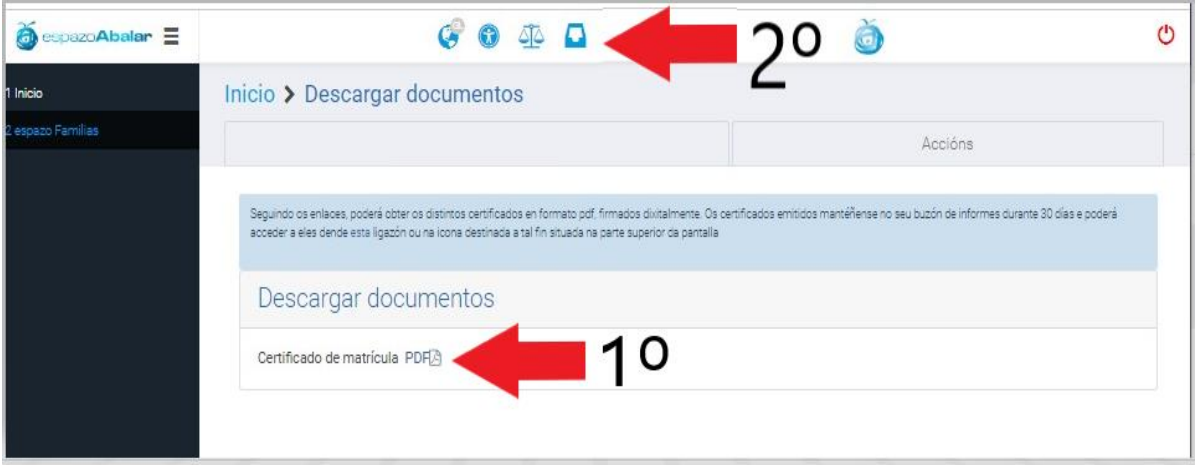

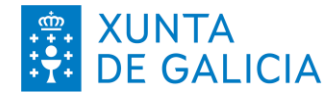

## **EN ENTRE EN CONSELLERÍA DE CULTURA,**<br>
THE GALICIA PROFESIONAL E UNIVERSIDADES

6: Ás veces tes que volver a identificarte coa chave ou co FNMT na páxina **BuzonInformes**.

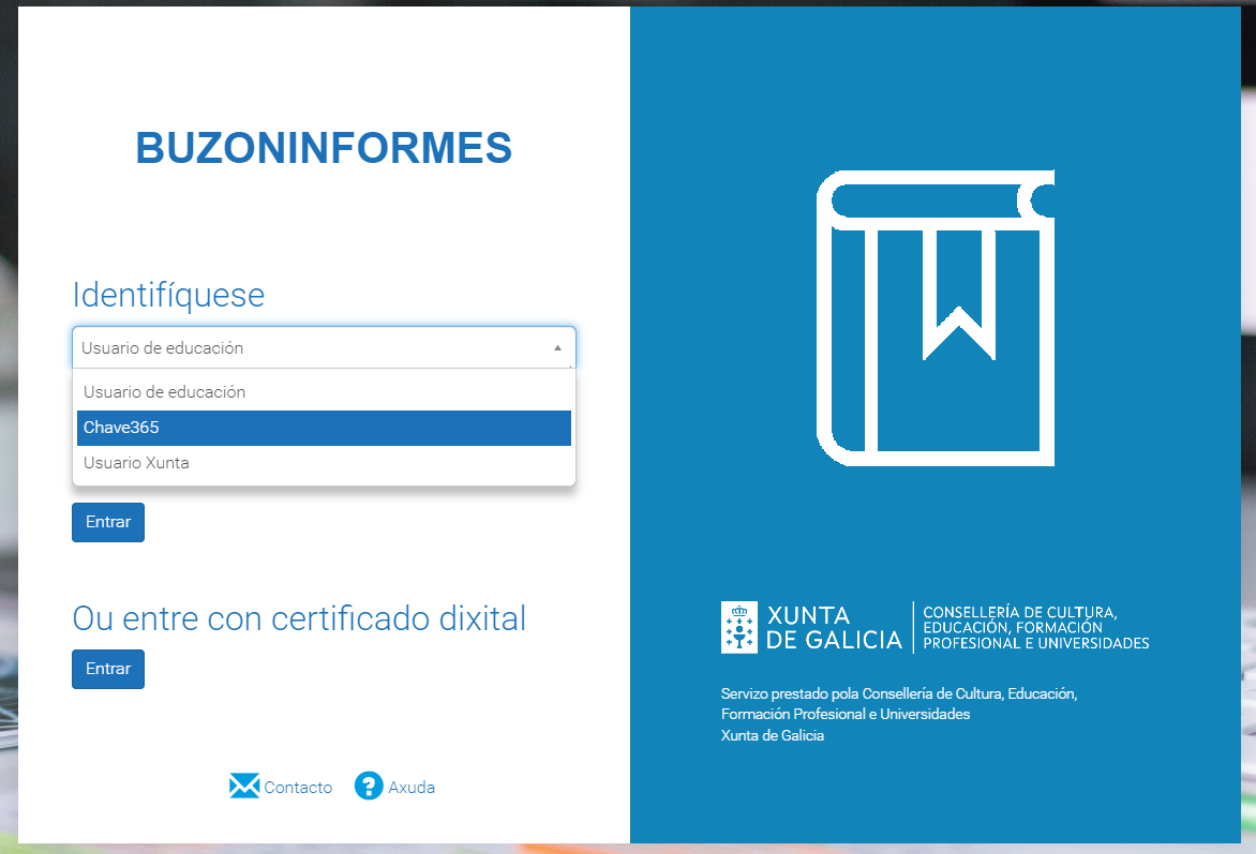

7: Unha vez dentro de **BuzonInformes**. Descargar o ficheiro pinchando na icona sinalizada na imaxe:

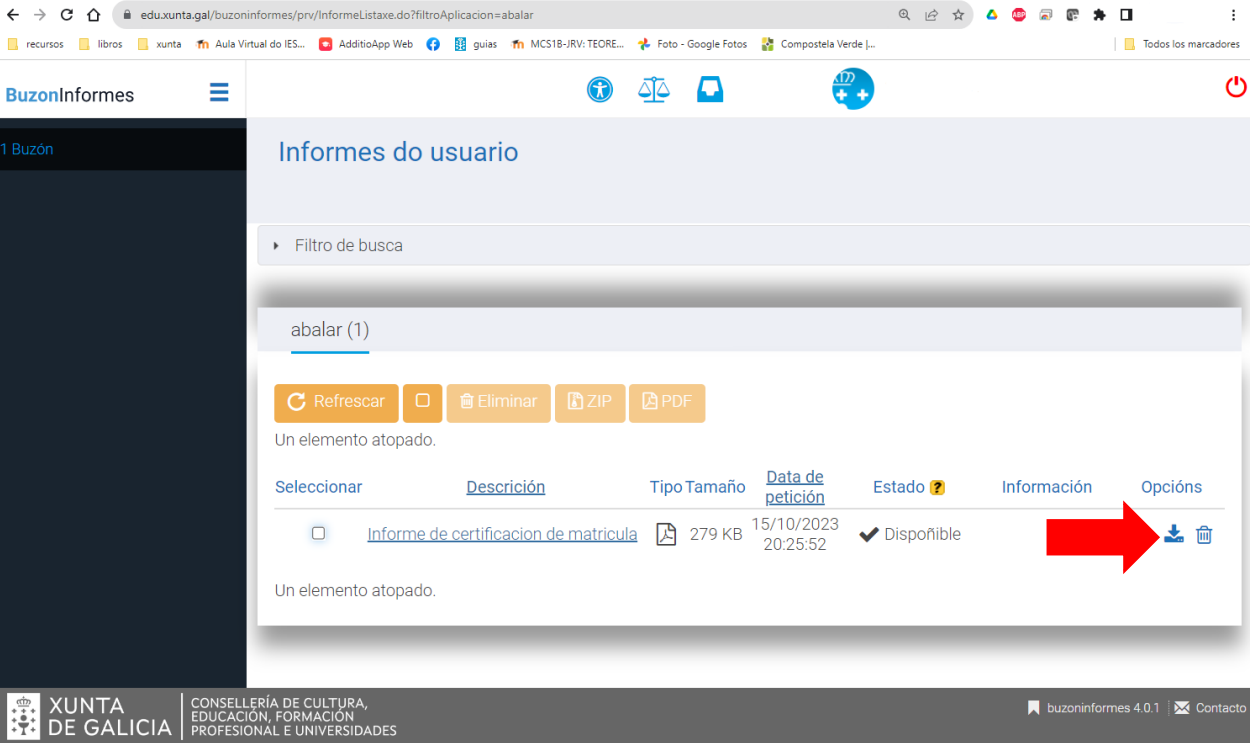